# **「ここいこ♪」を利用する H**

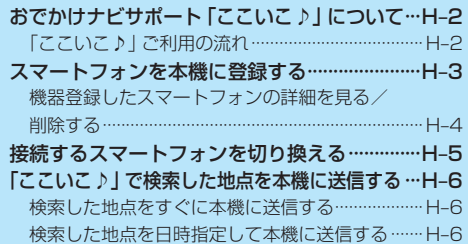

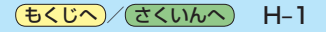

# **おでかけナビサポート「ここいこ♪」について**

BLUETOOTH®無線技術を利用して、スマートフォン専用のアプリケーションおでかけナビサポート 「ここいこ♪」(無料)から検索した地点を、本機へ送信してルートを探索します。

本機で利用できるスマートフォンはAndroidTM端末のみです。

- ※BLUETOOTHを利用する前に必ず、「BLUETOOTHについて」(「配「基本操作編」P.115)をご確認 ください。
- ※本機のBLUETOOTH通信は、ハンズフリー機能やBLUETOOTHオーディオなどには対応して· おりません。
- ※本機で利用できるプロファイルは「Serial Port Profile(SPP)」のみです。SPPに対応していない スマートフォンは本機で利用することができません。

※適合機種について、詳しくは当社サイト(http://panasonic.jp/navi/)をご覧ください。

※本書では、BLUETOOTH対応スマートフォンの操作を、docomo P-03Eを例に説明しています。

※操作方法は機器によって異なります。詳しくは、BLUETOOTH対応スマートフォンの説明書をご覧· ください。

# **「ここいこ♪」ご利用の流れ**

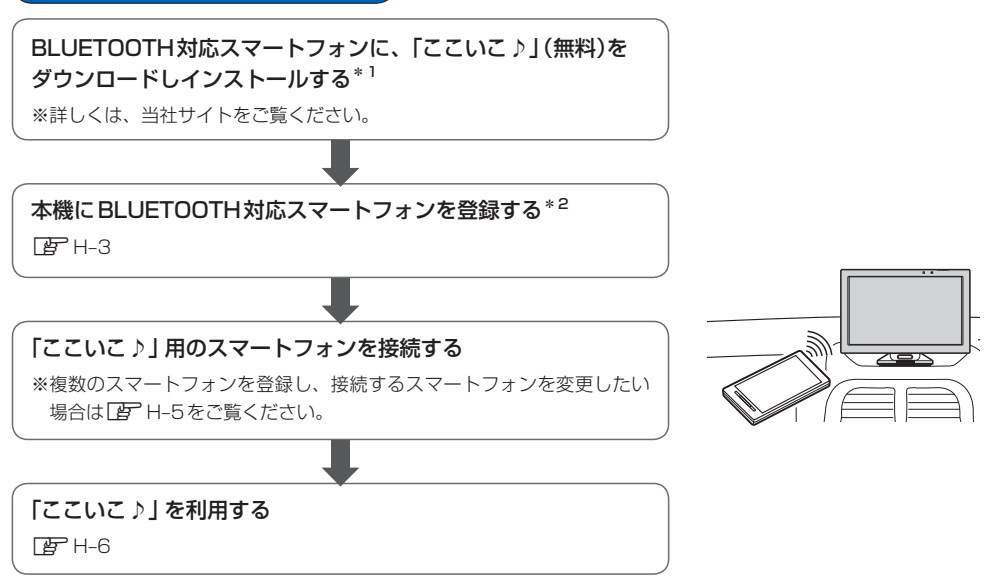

\*1印…Android TM版「ここいこ♪」1.4.0より前のバージョンは、本機では利用できません。 最新のバージョンをダウンロードし、バージョンアップしてください。

\*2印…初回利用時のみ

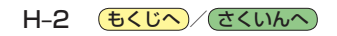

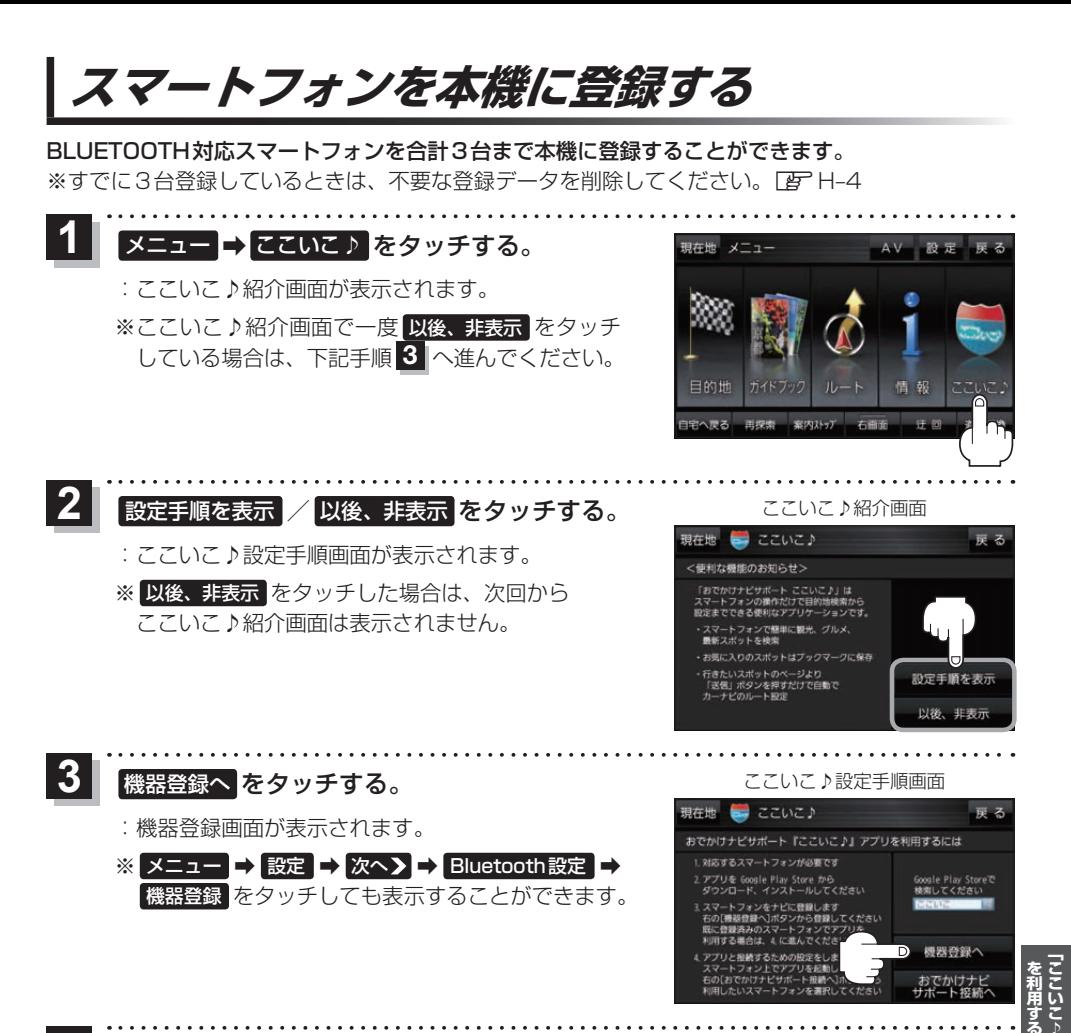

- $\overline{\bf{4}}$  新規機器登録 をタッチする。 ファイン アイストリック かいきょう 機器登録画面
	- ※他のスマートフォンが本機に接続されている場合 はメッセージが表示されますので はい をタッチ してください。
	- :BLUETOOTH接続画面が表示されます。

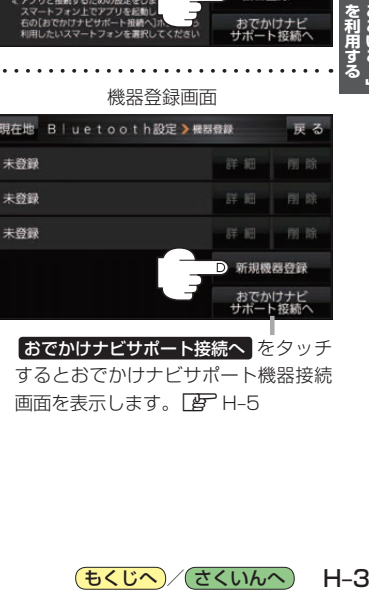

おでかけナビサポート接続へ をタッチ するとおでかけナビサポート機器接続 画面を表示します。

(もくじへ)/(さくいんへ)

 $H - 3$ 

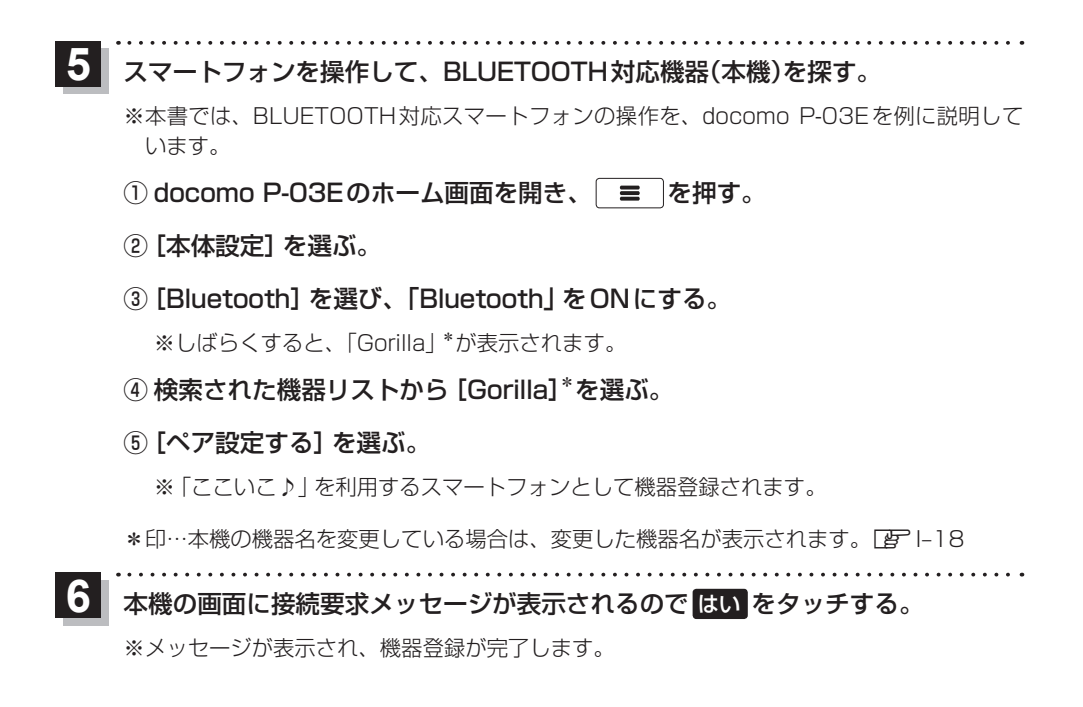

# **機器登録したスマートフォンの詳細を見る/削除する**

機器登録画面では登録したスマートフォンの詳細を確認したり、登録を削除することができます。

- 登録したスマートフォンの詳細を見る場合
	- $(1)$ 機器登録画面 $($   $|E|$  H-3)で 見たい機器名の 詳細 をタッチする。

:登録機器詳細画面が表示されます。

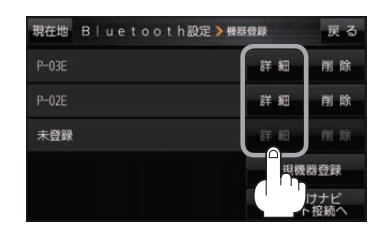

#### ■ 登録したスマートフォンを削除する場合

- ① 機器登録画面(FgPH-3)で 削除したい機器名の 削除 をタッチする。
	- :メッセージが表示され はい をタッチすると、選択した 機器名が削除されます。
	- ※削除したスマートフォンを再度登録する場合は、スマート フォン側の登録もいったん削除してください。

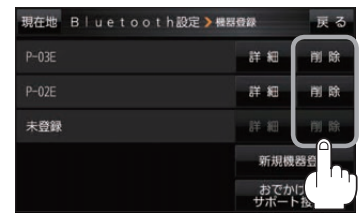

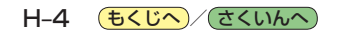

**接続するスマートフォンを切り換える**

複数のスマートフォンを機器登録し、接続するスマートフォンを変更したいときなど、手動で切り換 えることができます。

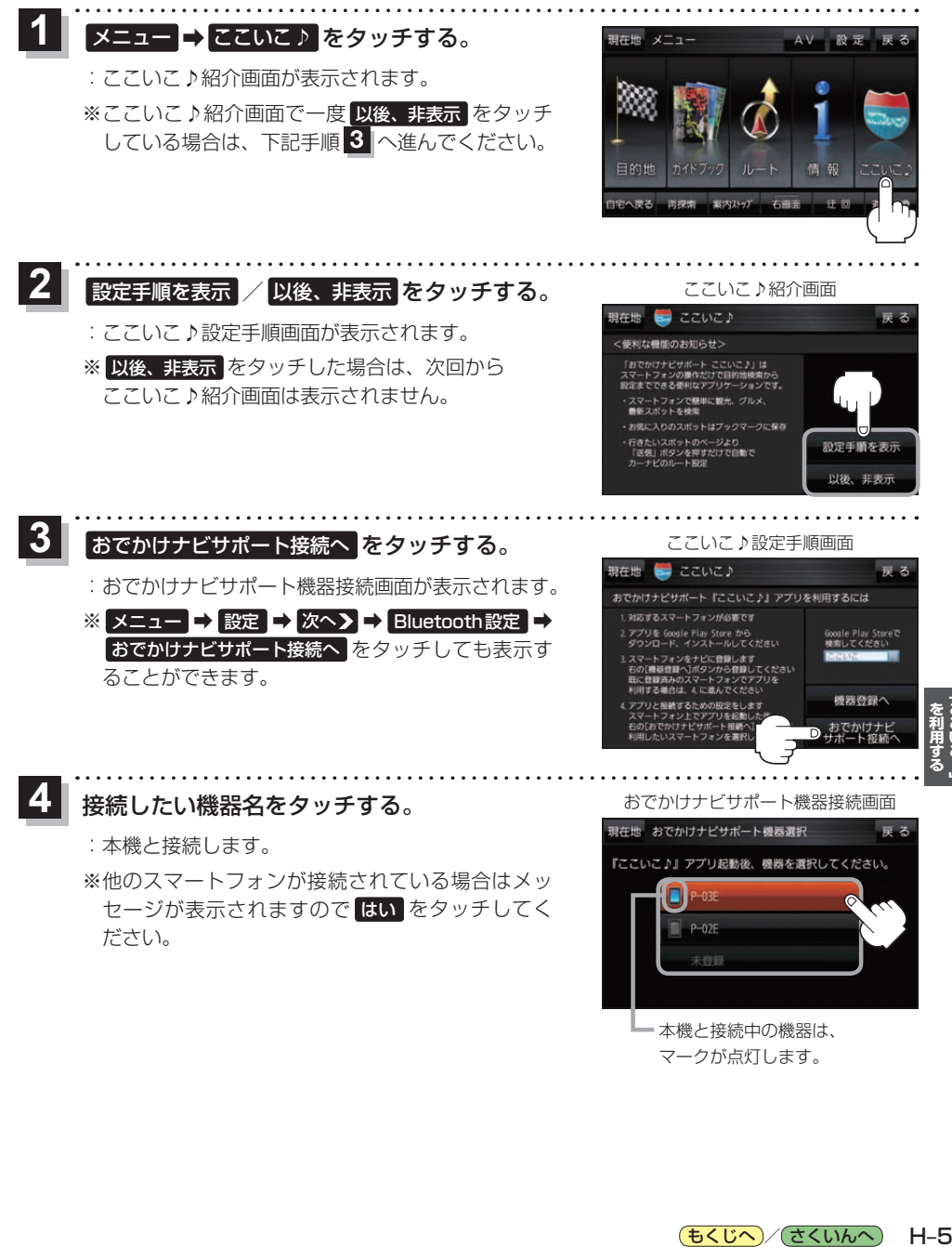

マークが点灯します。

# **「ここいこ♪」で検索した地点を本機に送信する**

#### スマートフォン専用のアプリケーションおでかけナビサポート「ここいこ♪」(無料)をスマートフォン で操作して、地点情報を本機に送信します。

※地点情報を送信するときに、本機が現在地の地図画面以外を表示している場合は、送信できなかっ たり、本機にメッセージが表示される場合があります。

メッセージが表示された場合は、メッセージに従って本機を操作してください。

### **検索した地点をすぐに本機に送信する**

スマートフォンを操作して「ここいこ♪」から地点を検索し、 地点情報を本機に送信する。 **1**

:地点情報を目的地に設定し、ルートを探索します。

# **検索した地点を日時指定して本機に送信する**

スマートフォンを操作して「ここいこ♪」から地点を検索し、 送信する日時を予約する。

:予約した日時になると、スマートフォンと本機が接続されたとき、 自動的に予約内容が本機に送信されます。

本機に確認画面が表示されたら、 設定する / あとで設定する / このルートは不要 を選択し、 **2**

タッチする。

**1**

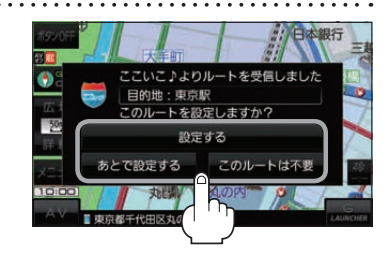

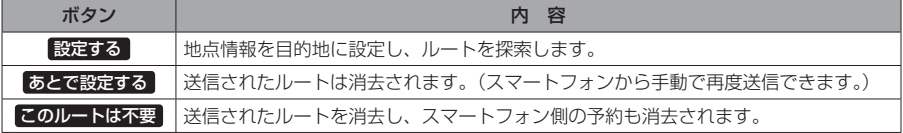

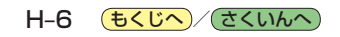